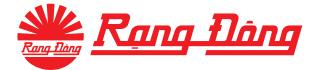

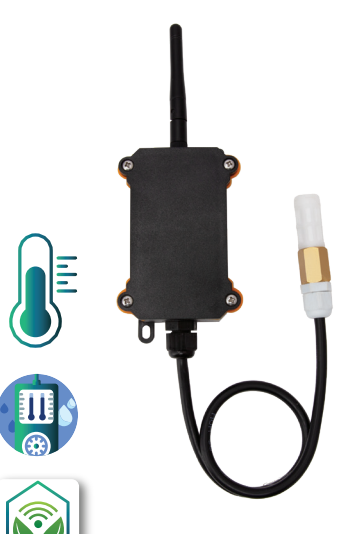

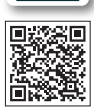

# **HƯỚNG DẪN SỬ DỤNG CẢM BIẾN NHIỆT ĐỘ, ĐỘ ẨM NN MODEL: CB01-NN.TH.LR**

# **HƯỚNG DẪN SỬ DỤNG**

# **CẢM BIẾN NHIỆT ĐỘ, ĐỘ ẨM NN MODEL: CB01-NN.TH.LR**

#### **1. TÍNH NĂNG**

- Tích hợp chuẩn không dây LoRa.
- Đo nhiệt độ (ºC), độ ẩm (%) của môi trường, gửi dữ liệu về tủ điều khiển trung tâm.
- Cài đặt kịch bản để điều khiển các thiết bị ngoại vi như quạt đảo, phun sương, rèm che, quạt thông gió,...
- Phần mềm điều khiển trên Web hoặc trên Smartphone tương thích với hệ điều hành Android, iOS.

#### **2. TẢI ỨNG DỤNG, ĐĂNG NHẬP ỨNG DỤNG**

- Cách 1: Tải ứng dụng tại CHPlay hoặc App Store
- Cách 2: Truy cập trang web: 222.252.19.88:5002 /auth/login/

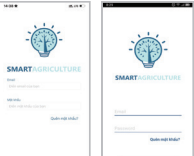

# **3. CÁCH RESET THIẾT BỊ**

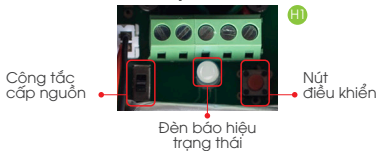

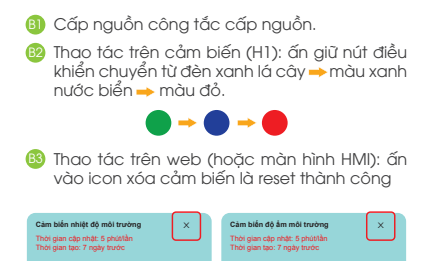

**Chú ý:** Thiết bị khi bóc hộp đều đã ở trạng thái reset, người dùng có thể bỏ qua bước này trong lần thêm thiết bị đầu tiên.

 $\mathfrak{m}$ 

Trạng thái: 88% **79,2%**

#### **4. THÊM THIẾT BỊ (hướng dẫn khách hàng sử dụng trên web)**

Trạng thái: 88% **24°C**

**B1**) Thao tác trên cảm biến (H1): ấn giữ nút điều khiển chuyển đèn báo hiệu màu đỏ  $\rightarrow$  đèn báo hiệu màu xanh nước biển.

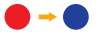

- **B2** Đăng nhập vào web để thực hiện các thao tác tiếp theo.
- **B3** Truy cập vào web vào mục cảm biến ở mục quản lý ấn icon "+" thêm thiết bị hệ thống sẽ dò thiết bị trong 1 phút.

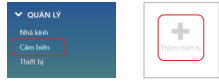

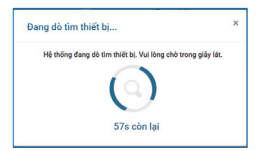

**B4** Thêm thiết bị thành công, đợi 1 phút cảm biến sẽ cập nhật giá trị lên hệ thống, ấn đúp vào icon hiển thị trên hệ thống dễ dàng đổi được tên, thời gian cập nhật dữ liệu (thao tác trên web).

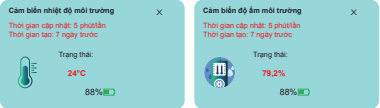

#### **5. GIÁM SÁT THÔNG SỐ ÁNH SÁNG CỦA MÔI TRƯỜNG**

• Theo dõi trên Web dạng biều đồ trên app dạng thông số, cho phép người dùng tải dữ liệu, xem lại lịch sử thông số dữ liệu nhiệt độ, độ ẩm môi trường của môi trường theo ngày.

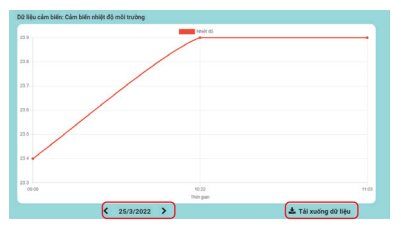

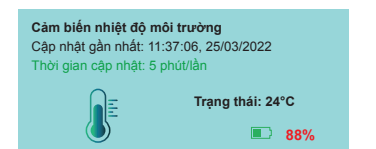

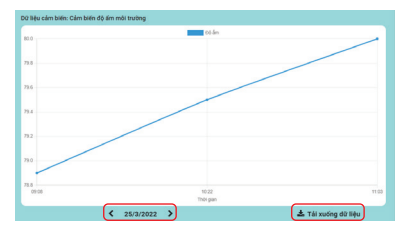

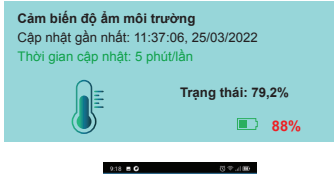

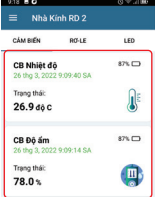

#### **6. TẠO VÀ ĐIỀU KHIỂN LUẬT ĐIỀU KHIỂN VỚI ĐIỀU KIỆN "VÀ"**

### **Vào "Cài đặt" chọn "Luật điều khiển" ấn "+"**

- **Tên Rule.**
- **Cài đặt thời gian:** bắt đầu, kết thúc để rule hoạt động.
- **Thời gian cập nhật:** thời gian rule xử lý
- **Mức logic:** Chọn "khi tất cả các thiết bị thỏa mãn điều kiện" - VÀ (AND).
- **Cài đặt đầu vào ra:** Chọn các thiết bị đầu vào (cảm biến nhiệt độ, độ ẩm), thiết lập trang thái đầu vào, đầu ra chọn thiết bị trạng thái BẬT/TẮT hoặc nhóm kịch bản BẬT/TẮT, thiết lập trạng thái đầu ra H2,H3,H4,H5,H6 Chon "icon lưu" để hoàn thành việc tạo Rule H1.
- **Cài đặt thời gian:** Chọn ngày hoặc các ngày trong tuần tùy vào người dùng cài đặt.
- VD: **ĐIỀU KIỆN VÀ (AND)** Một nhà kính nhà lưới lớn đặt tối thiểu 2 cảm biến nhiệt độ yêu cầu nhiệt độ > 32°C thì thiết bị hoặc nhóm thiết bị quạt sẽ BẬT vào tất cả các ngày trong tuần.
- **Lưu ý:** Khi tạo Luật điều khiển không cài đặt thiết bị đầu vào thì hệ thống sẽ chuyển sang chế độ đặt lịch (thiết bị đầu ra hoạt đông dựa trên thời gian bắt đầu, kết thúc).

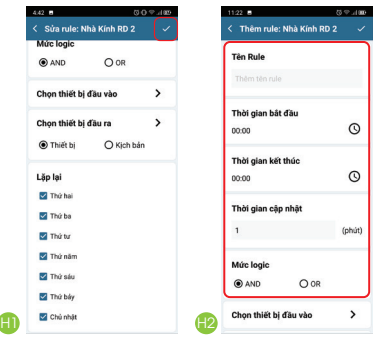

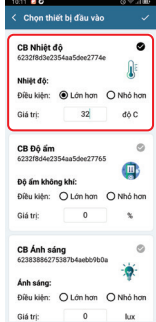

H3

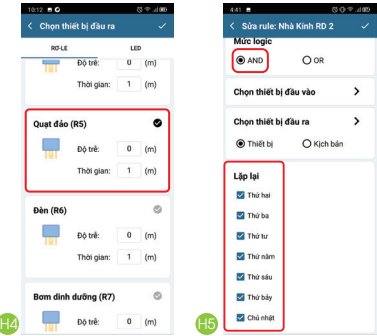

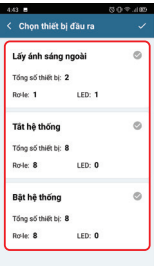

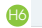

#### **7. TẠO VÀ ĐIỀU KHIỂN LUẬT ĐIỀU KHIỂN VỚI ĐIỀU KIỆN "VÀ" "HOẶC"**

## **Vào "Cài đặt" chọn "Luật điều khiển" ấn "+"**

- **Tên Rule**
- **Cài đặt thời gian:** bắt đầu, kết thúc để rule hoạt động
- **Thời gian cập nhật:** thời gian rule xử lý
- **Mức logic:** Chọn "khi tất cả các thiết bị thỏa mãn điều kiện" HOẶC (OR)
- **Cài đặt đầu vào ra:** Chọn các thiết bị đầu vào (cảm biến nhiệt độ, độ ẩm), thiết lập trang thái đầu vào, đầu ra chọn thiết bị trạng thái BẤT/TẮT hoặc nhóm kịch bản BẤT/TẮT, thiết lập trạng thái đầu ra H2,H3,H4,H5.H6. Chon "icon lưu" để hoàn thành việc tạo Rule H1.
- **Cài đặt thời gian:** Chọn ngày hoặc các ngày trong tuần tùy vào người dùng cài đặt.
- VD: **ĐIỀU KIỆN HOẶC (OR)** độ ẩm < 50% hoặc nhiệt độ không khí quá cao > 36 độ C thì hệ thống phun sương bật.

**Lưu ý:** Khi tạo Luật điều khiển không cài đặt thiết bị đầu vào thì hệ thống sẽ chuyển sang chế độ đặt lịch (thiết bị đầu ra hoạt động dựa trên thời gian bắt đầu, kết thúc).

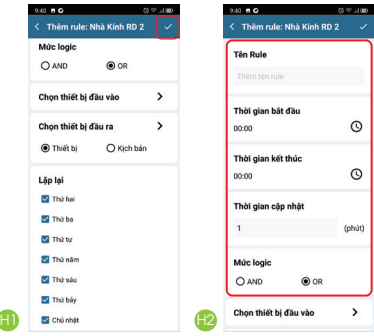

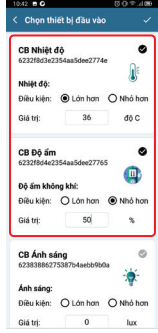

 $\bigoplus$ 

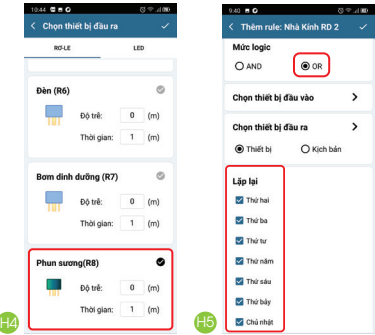

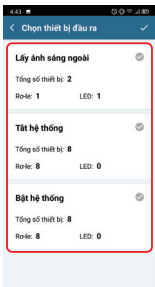

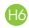

#### **CÔNG TY CP BÓNG ĐÈN PHÍCH NƯỚC RẠNG ĐÔNG**

87-89 Hạ Đình, Thanh Xuân Trung, Thanh Xuân, Hà Nội Tel: (84-24) 38584310/38584165 \* Fax: (84-24) 38585038

> Email: ralaco@rangdong.com.vn Website: www.rangdong.com.vn **HOTLINE: 1900 2098**